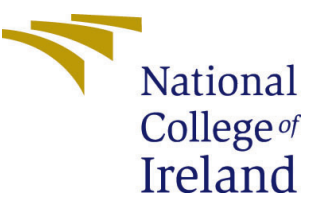

# Configuration Manual

MSc Research Project Cloud Computing

Ghiridhar Iyer Student ID: X18183468

School of Computing National College of Ireland

Supervisor: Dr. Manuel Tova-Izquierdo

### National College of Ireland Project Submission Sheet School of Computing

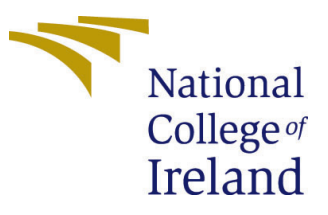

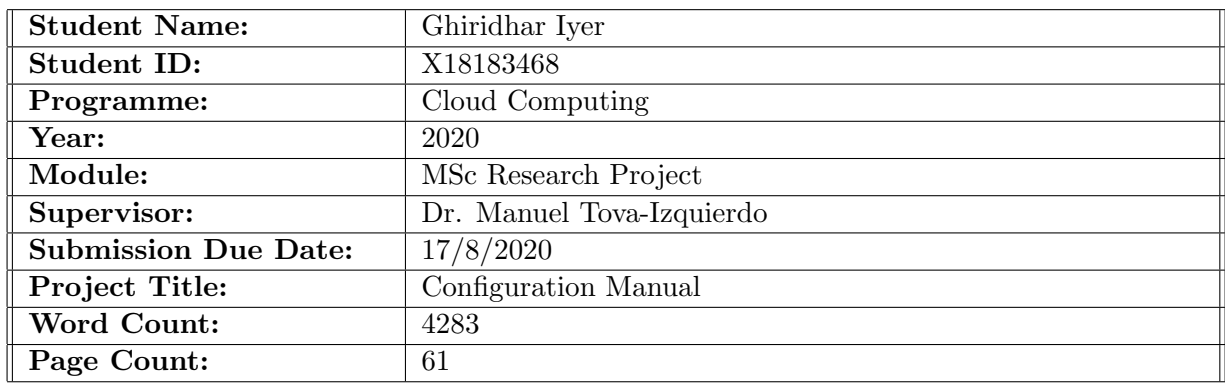

I hereby certify that the information contained in this (my submission) is information pertaining to research I conducted for this project. All information other than my own contribution will be fully referenced and listed in the relevant bibliography section at the rear of the project.

ALL internet material must be referenced in the bibliography section. Students are required to use the Referencing Standard specified in the report template. To use other author's written or electronic work is illegal (plagiarism) and may result in disciplinary action.

I agree to an electronic copy of my thesis being made publicly available on TRAP the National College of Ireland's Institutional Repository for consultation.

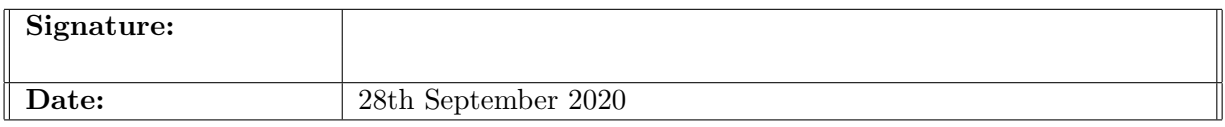

### PLEASE READ THE FOLLOWING INSTRUCTIONS AND CHECKLIST:

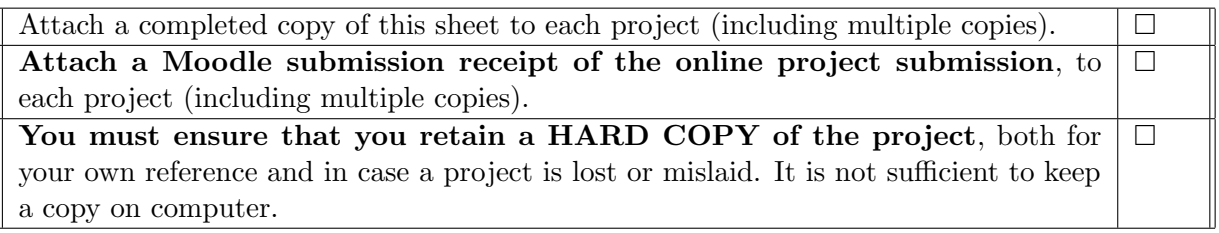

Assignments that are submitted to the Programme Coordinator office must be placed into the assignment box located outside the office.

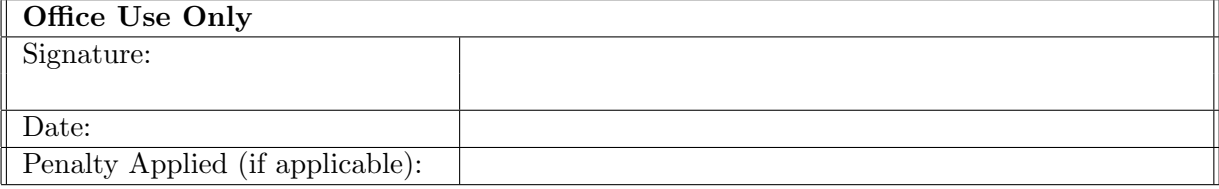

# Configuration Manual

### Ghiridhar Iyer X18183468

### 1 Introduction

The implementation of the artifact was done using the Amazon Web Services (AWS) platform. This configuration manual guides in executing the artifact. The following services were utilised during the implementation:

- Amazon S3
- AWS Athena
- AWS IAM
- AWS Sagemaker
- AWS QuickSight

The following sections are divided based on the implementation process.

### 2 Data Acquisition

Log in to the AWS Console at https://console.aws.amazon.com/

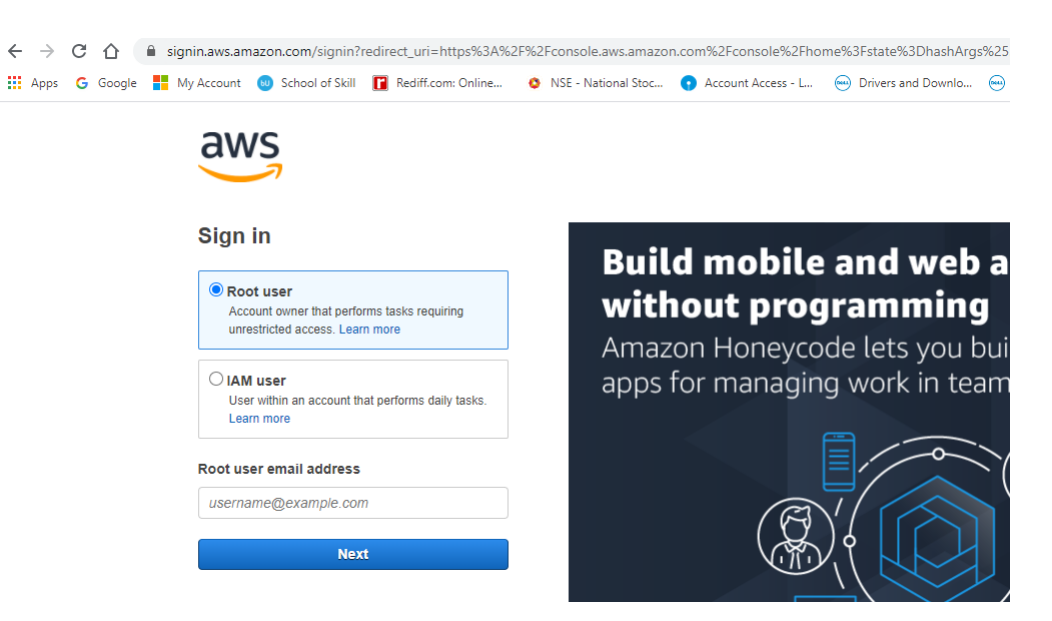

Figure 1: AWS Console Login

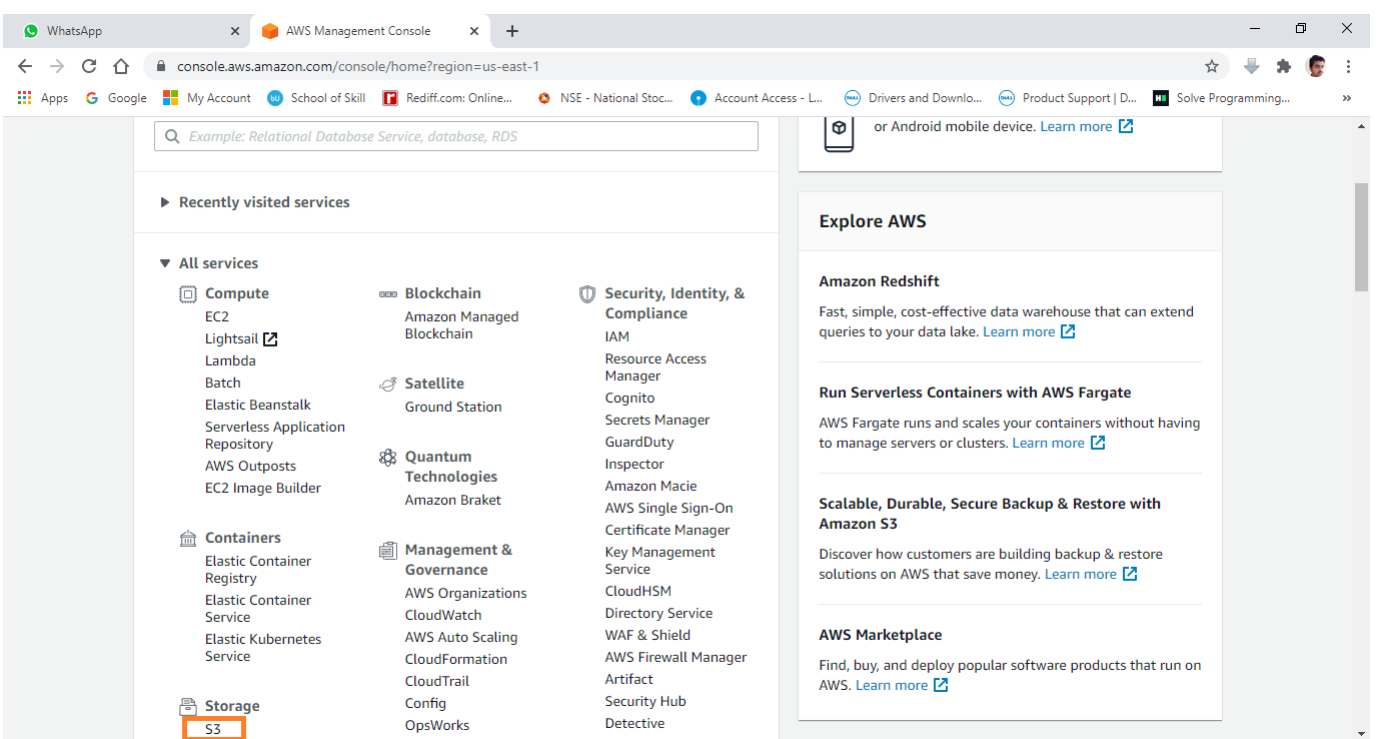

In the list of services, navigate to Storage section and click on S3.

Figure 2: Click on S3

Click on 'Create Bucket' button in the page. Enter the bucket name as 'floodprediction-master-dataset'. Since S3 is Global, Region needs to be explicitly mentioned while bucket creation. Ensure to have the S3 bucket in the same region where the rest of the services like Sagemaker are deployed. This manual has deployed all the services at the 'US East (N. Virginia)' region. In the ML code, bucket name is explicitly mentioned. If this bucket name is unavailable and different Bucket name is being used, ensure to update the code with the new bucket name.

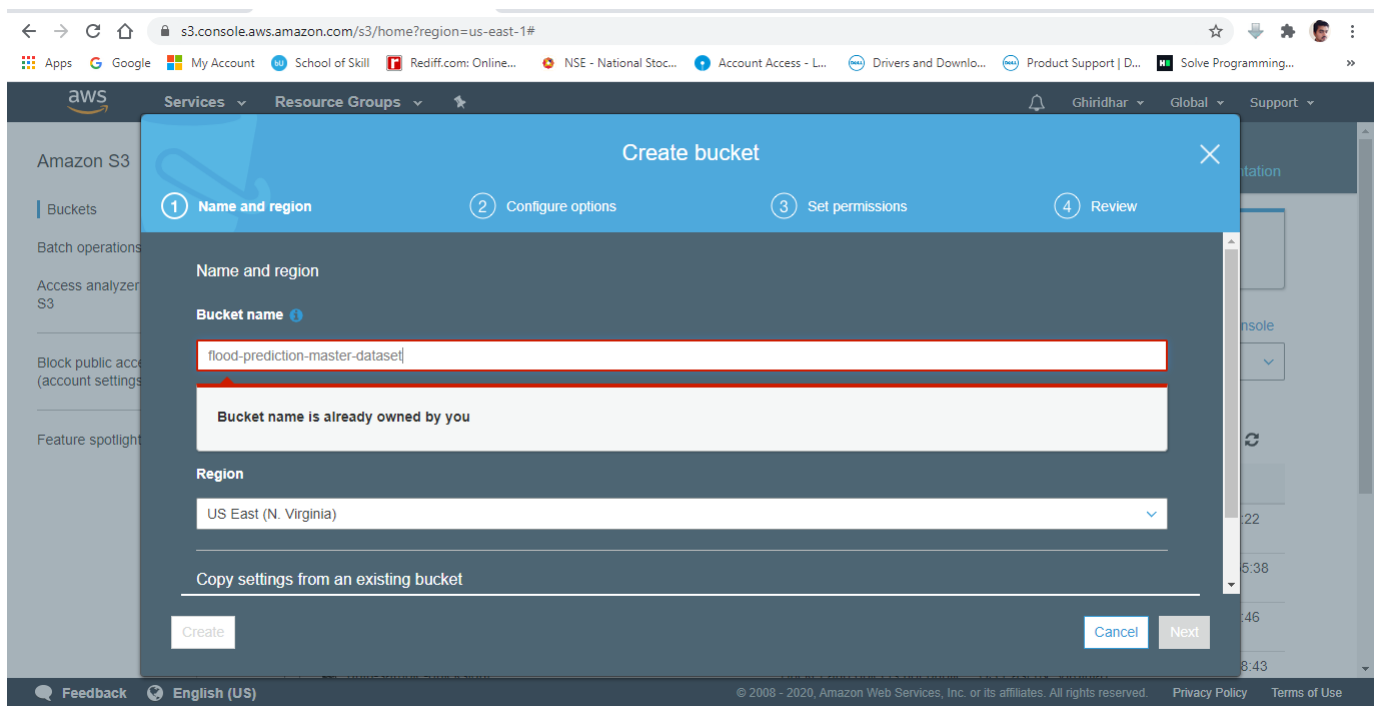

Figure 3: Create a bucket

Select the bucket and click on 'Edit Public access settings'.

| $\frac{aws}{2}$<br>Services v         | Resource Groups v<br>$\star$                                             |                                                     | Δ<br>Ghiridhar v             | Support $\sim$<br>Global $\star$            |
|---------------------------------------|--------------------------------------------------------------------------|-----------------------------------------------------|------------------------------|---------------------------------------------|
| Amazon S3                             | S <sub>3</sub> buckets                                                   |                                                     |                              | Discover the console<br>m                   |
|                                       | Search for buckets<br>$\alpha$                                           |                                                     | All access types             | $\checkmark$                                |
| <b>Buckets</b>                        |                                                                          |                                                     |                              |                                             |
| <b>Batch operations</b>               | + Create bucket<br>Edit public access settings<br>Empty<br><b>Delete</b> |                                                     | 6 Buckets                    | 1 Regions<br>c                              |
| Access analyzer for<br>S <sub>3</sub> | Bucket name $\blacktriangleright$                                        | Access $\theta$ $\rightarrow$                       | Region $\blacktriangleright$ | Date created $\blacktriangleright$          |
| <b>Block public access</b>            | codepipeline-us-east-1-436189706244                                      | Objects can be public                               | US East (N. Virginia)        | Jul 3, 2020 11:44:22<br><b>PM GMT+0530</b>  |
| (account settings)                    | flood-prediction-master-dataset<br>$\blacksquare$<br>Ø.                  | Bucket and objects not public US East (N. Virginia) |                              | Jul 15, 2020 10:55:38<br><b>AM GMT+0530</b> |
| Feature spotlight 2                   | 忌.<br>floodashboard.co.uk                                                | Objects can be public                               | US East (N. Virginia)        | Jul 3, 2020 11:31:46<br>PM GMT+0530         |
|                                       | $\overline{\mathbb{Q}}$<br>ghiri-sample-quicksight                       | Bucket and objects not public US East (N. Virginia) |                              | Jul 29, 2020 11:58:43<br>AM GMT+0530        |
|                                       | $\mathbb Z$<br>ghiridhar-sagemaker                                       | Bucket and objects not public US East (N. Virginia) |                              | Jul 26, 2020 7:14:17<br>PM GMT+0530         |
|                                       | $\Xi$<br>sagemaker-us-east-1-884654660367                                | Objects can be public                               | US East (N. Virginia)        | Jul 25, 2020 7:42:36<br>PM GMT+0530         |

Figure 4: Change Public Access Settings

Deselect 'Block all public access' option. The reason for making bucket public will be explained in the upcoming steps. Click on Save button

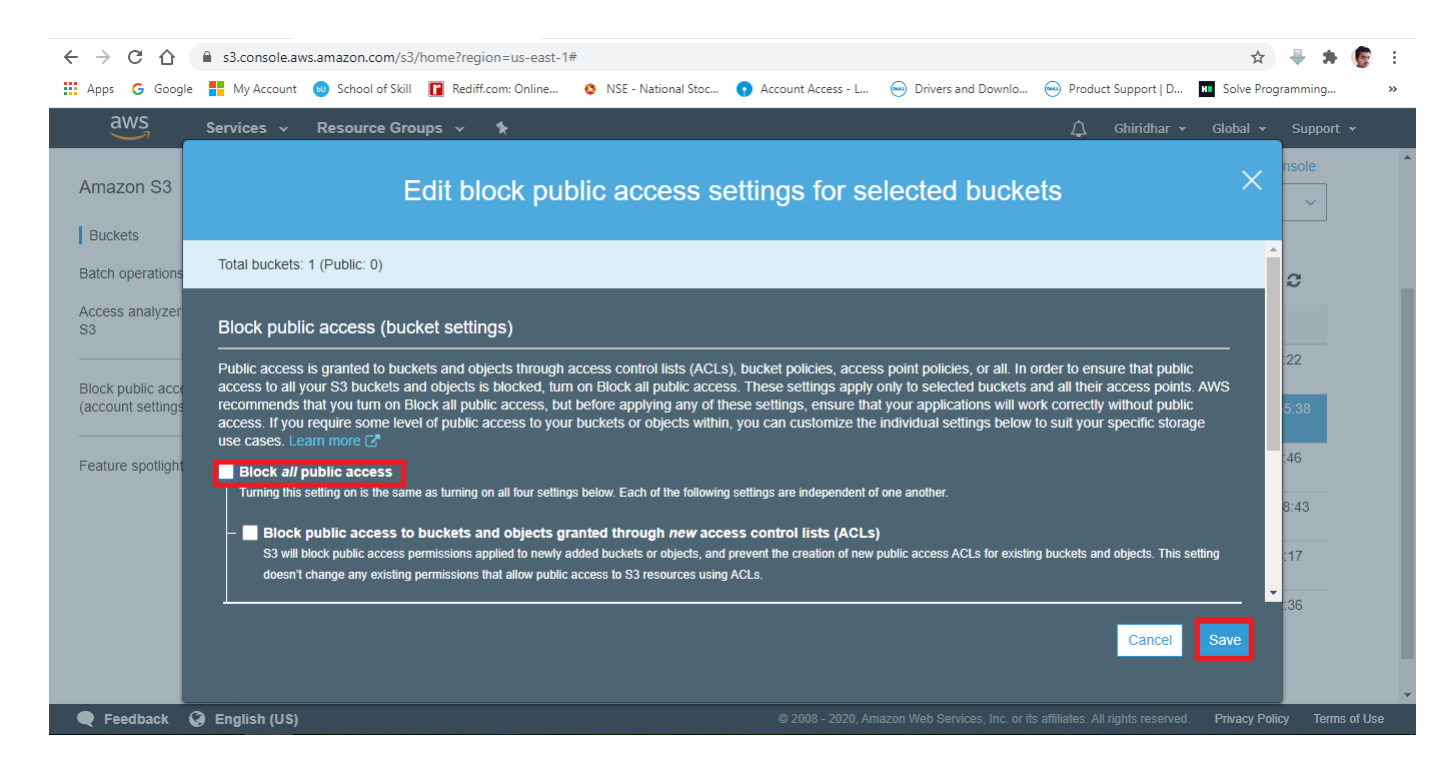

Figure 5: Unblock Public Access

Type 'confirm' in the textbox and click on confirm.

| $\overline{a}$<br>Services v       | Resource Groups v      | ሉ                                                                                                    | Δ<br>Ghiridhar v           | Global v<br>Support v                       |
|------------------------------------|------------------------|----------------------------------------------------------------------------------------------------|----------------------------|---------------------------------------------|
| Amazon S <sub>3</sub>              | S <sub>3</sub> buckets |                                                                                                    |                            | $\Box$ Discover the console                 |
|                                    | Q                      | Search for buckets                                                                                                    | All access types           | $\checkmark$                                |
| Buckets<br><b>Batch operations</b> | $+$ Create             | Edit block public access settings for selected<br><b>buckets</b>                                                                                  | $\times$<br><b>Buckets</b> | е<br>Regions                                |
| Access analyzer for<br><b>S3</b>   | $\Box$<br><b>Bud</b>   |                                                                                                    |                            | Date created $\blacktriangleright$          |
| <b>Block public access</b>         | $\Box$<br>R.           |                                                                                                    | V. Virginia)               | Jul 3, 2020 11:44:22<br><b>PM GMT+0530</b>  |
| (account settings)                 | $\overline{a}$<br>冒    | Updating the Amazon S3 block public access settings affects all selected buckets. This may<br>result in some buckets and objects becoming public. | Virginia)                  | Jul 15, 2020 10:55:38<br><b>AM GMT+0530</b> |
| Feature spotlight 2                | $\Box$<br>R            |                                                                                                    | N. Virginia)               | Jul 3, 2020 11:31:46<br><b>PM GMT+0530</b>  |
|                                    | $\Box$<br>R            | To confirm the settings, type confirm in the field.<br>confirm                                                                                    | N. Virginia)               | Jul 29, 2020 11:58:43<br>AM GMT+0530        |
|                                    | $\Box$<br>R            | Confirm<br>Cancel                                                                                                    | N. Virginia)               | Jul 26, 2020 7:14:17<br>PM GMT+0530         |
|                                    | $\Box$<br>R            |                                                                                                    | N. Virginia)               | Jul 25, 2020 7:42:36<br><b>PM GMT+0530</b>  |

Figure 6: Type confirm

Click on the bucket. Click on 'Create Folder'. Enter the folder name as 'raw-datasets' and click on Save button.

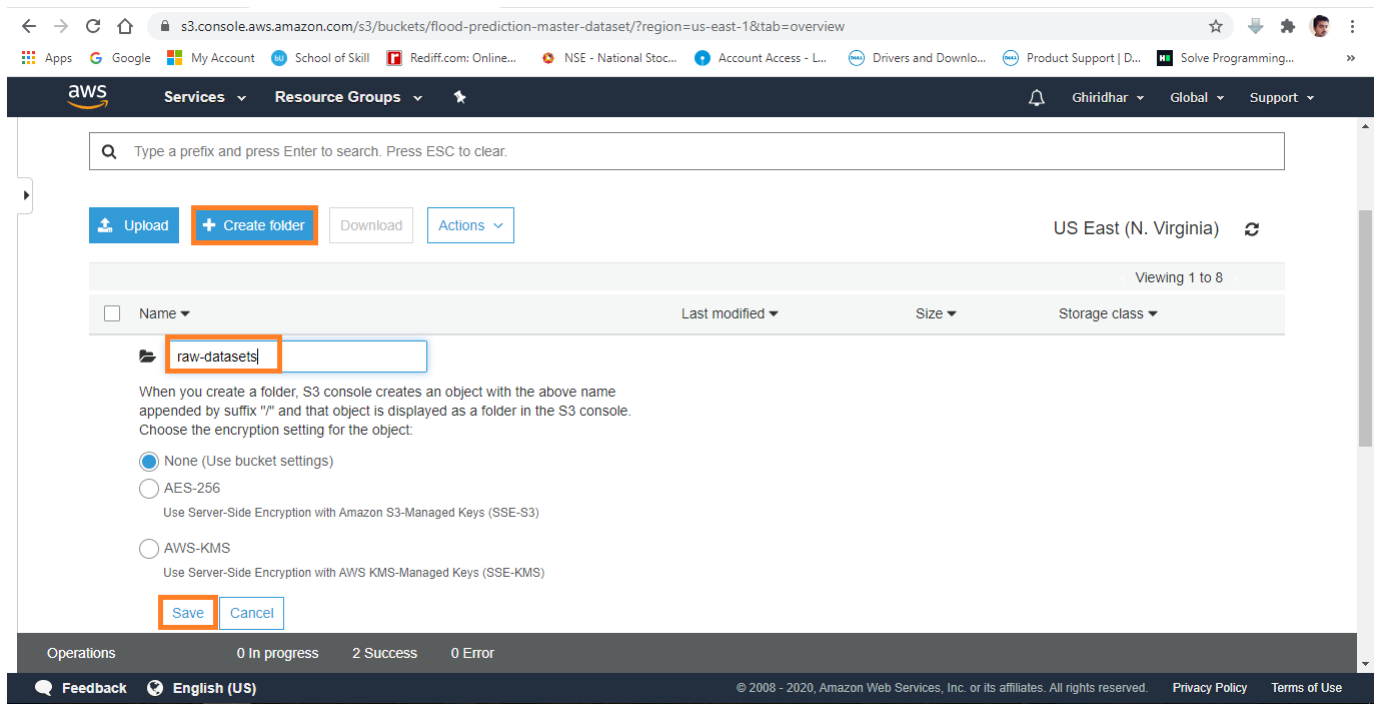

Figure 7: Create Folder in Bucket

| Create all the folders as shown in the below Figure. 8. |  |  |  |  |  |  |
|---------------------------------------------------------|--|--|--|--|--|--|
|---------------------------------------------------------|--|--|--|--|--|--|

| $\rightarrow$<br>$\leftarrow$ | C<br>$\hat{v}$     |                                    |                   |                                                                | nal s3.console.aws.amazon.com/s3/buckets/flood-prediction-master-dataset/?region=us-east-1&tab=overview                                                           |                                    |                                                                                  |                            | ☆                           |                     |          |
|-------------------------------|--------------------|------------------------------------|-------------------|----------------------------------------------------------------|----------------------------------------------------------------------------------------------------|------------------------------------|----------------------------------------------------------------------------------|----------------------------|-----------------------------|---------------------|----------|
|                               |                    |                                    |                   |                                                                | [1] Apps G Google Ny Account (2) School of Skill T Rediff.com: Online O NSE - National Stoc C Account Access - L (44) Drivers and Downlo (44) Product Support   D |                                    |                                                                                  |                            | <b>31</b> Solve Programming |                     | $\gg$    |
|                               | $\overline{aws}$   | Services v                         | Resource Groups v | ⋟                                                              |                                                                                                    |                                    |                                                                                  | Ghiridhar v<br>△           | Global $\sim$               | Support v           |          |
|                               |                    |                                    |                   | Q Type a prefix and press Enter to search. Press ESC to clear. |                                                                                                    |                                    |                                                                                  |                            |                             |                     | $\Delta$ |
|                               | $\triangle$ Upload | + Create folder                    | Download          | Actions $\sim$                                                 |                                                                                                    |                                    |                                                                                  | US East (N. Virginia)      | c                           |                     |          |
|                               |                    |                                    |                   |                                                                |                                                                                                    |                                    |                                                                                  |                            | Viewing 1 to 8              |                     |          |
|                               |                    | Name $\blacktriangleright$         |                   |                                                                |                                                                                                    | Last modified $\blacktriangledown$ | Size $\blacktriangledown$                                                        | Storage class <del>▼</del> |                             |                     |          |
|                               |                    | athena-files                       |                   |                                                                |                                                                                                    | $\sim$                             | $\sim$                                                                           | ÷                          |                             |                     |          |
|                               |                    | final-dataset-1-hr<br><b>E</b>     |                   |                                                                |                                                                                                    | $\sim$                             | $\sim$                                                                           | $\sim$                     |                             |                     |          |
|                               |                    | final-dataset-15-min<br>►          |                   |                                                                |                                                                                                    | $\sim$                             | $\sim$                                                                           | ÷                          |                             |                     |          |
|                               |                    | ml-sensor-data-1-hr<br>$\approx$   |                   |                                                                |                                                                                                    | $\sim$                             | $\overline{\phantom{a}}$                                                         | $\sim$                     |                             |                     |          |
|                               |                    | $\approx$<br>ml-sensor-data-15-min |                   |                                                                |                                                                                                    | $\sim$                             | $\overline{a}$                                                                   | $\sim$                     |                             |                     |          |
|                               |                    | predictions-1-hr<br>►              |                   |                                                                |                                                                                                    | $\sim$                             | $\overline{\phantom{a}}$                                                         | $\sim$                     |                             |                     |          |
|                               |                    | predictions-15-min<br>E            |                   |                                                                |                                                                                                    | $\overline{\phantom{a}}$           | ÷                                                                                |                            |                             |                     |          |
|                               |                    | raw-datasets<br>e e                |                   |                                                                |                                                                                                    | $\overline{\phantom{a}}$           | $\overline{\phantom{m}}$                                                         | $\sim$                     |                             |                     |          |
| Operations                    |                    |                                    | 0 In progress     | 2 Success<br>0 Error                                           |                                                                                                    |                                    |                                                                                  |                            |                             |                     |          |
| <b>E</b> Feedback             |                    | <b>G</b> English (US)              |                   |                                                                |                                                                                                    |                                    | @ 2008 - 2020, Amazon Web Services, Inc. or its affiliates. All rights reserved. |                            | <b>Privacy Policy</b>       | <b>Terms of Use</b> |          |

<span id="page-6-0"></span>Figure 8: Create all these folders

Click on the Services drop down in the top left corner of the screen. Navigate to the Machine Learning section. Click on Amazon SageMaker.

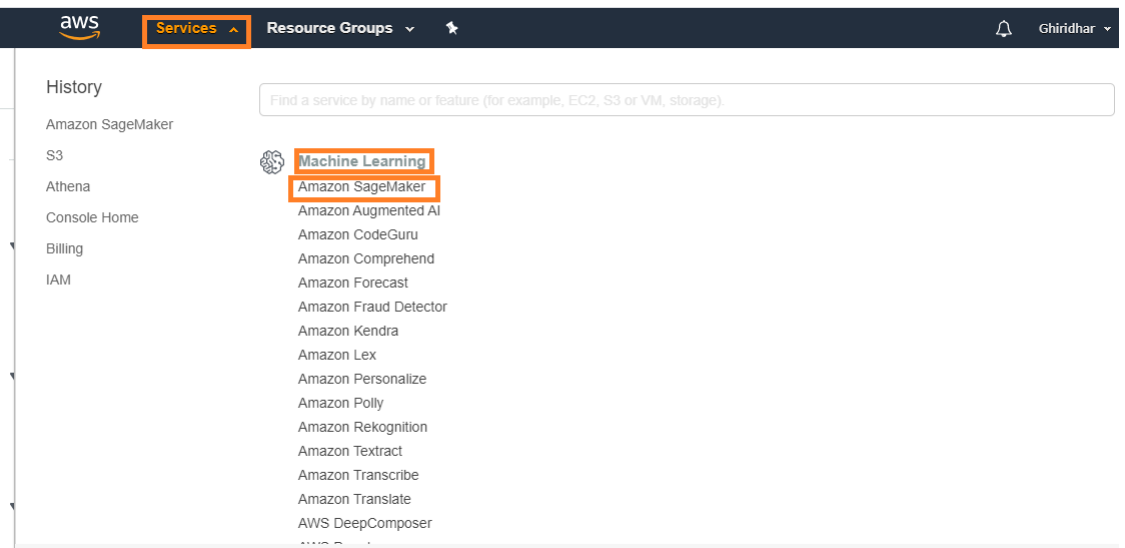

Figure 9: Click on Sagemaker

Click on Notebook instances from the menu on the left.

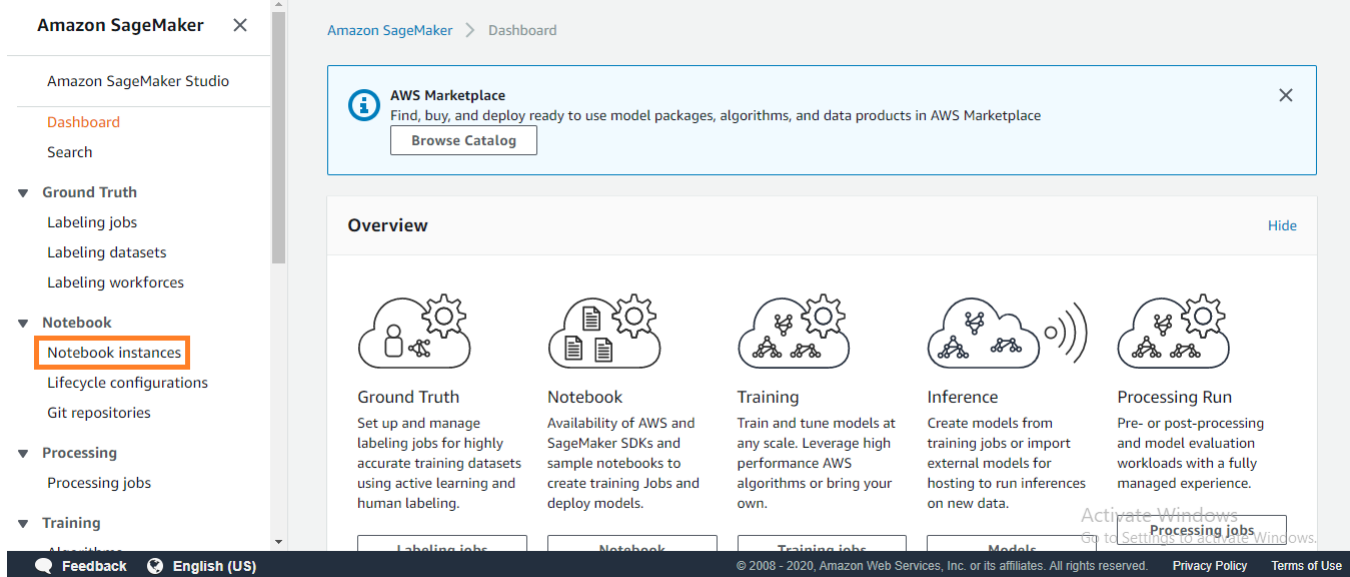

Figure 10: Click on Notebook Instances

Click on 'Create Notebook Instance'. Multiple Jupyter Notebooks can be created within an instance.

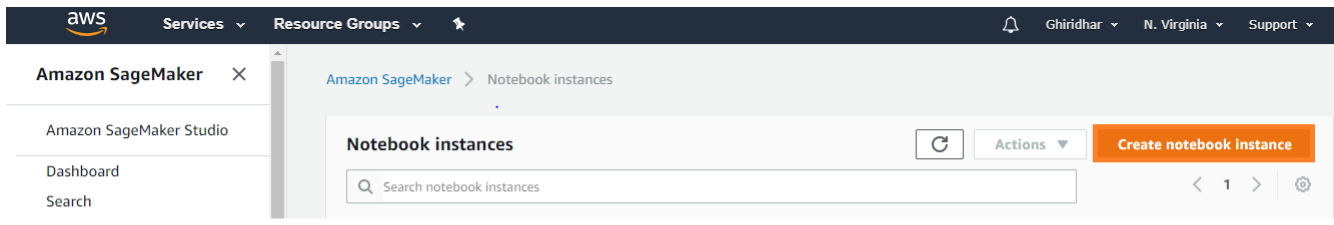

### Figure 11: Click on Create Notebook Instance

Enter the Instance name and type.

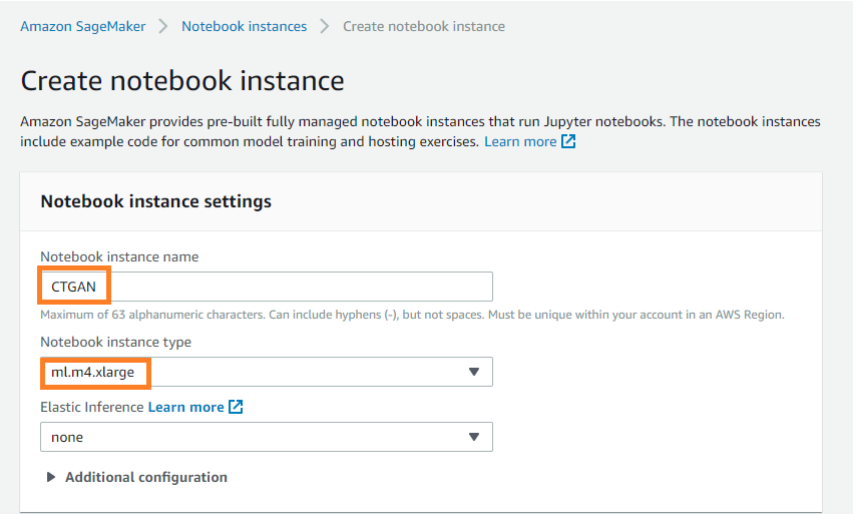

Figure 12: State the Name and Instance Type

Choose the IAM Role for the SageMaker instance. If not created choose create a new role.

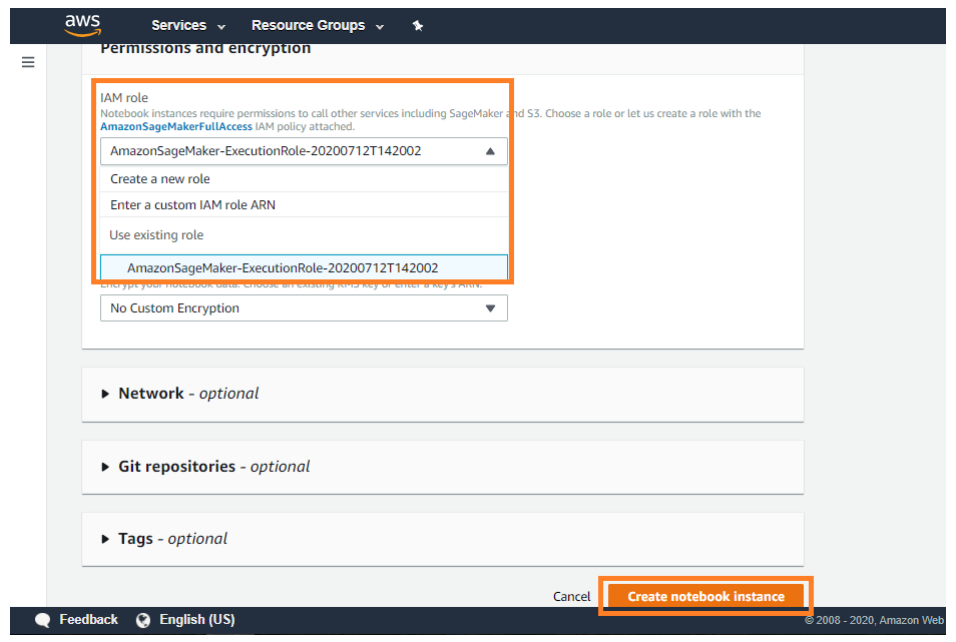

Figure 13: Select IAM Role

On clicking 'create a new role', the pop up asks to specify a particular bucket to provide access. Access can be provided to a single bucket, all buckets or no buckets. Select 'Specify S3 buckets' and enter 'flood-prediction-master-dataset'.

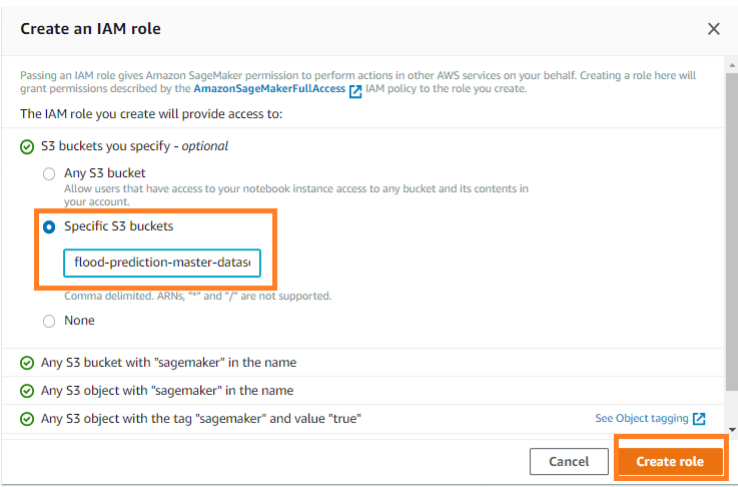

Figure 14: Specify S3 Bucket when creating IAM Role

Create Notebook instances as shown in the below figure [15.](#page-10-0) Ensure to provide 'ml.m4.xlarge' for any one instance. This instance is required for GAN generation. GAN generation is compute intensive process which is not possible in 'ml.t2.medium' or 'ml.t3.large' instances. Click on Open Jupyter link.

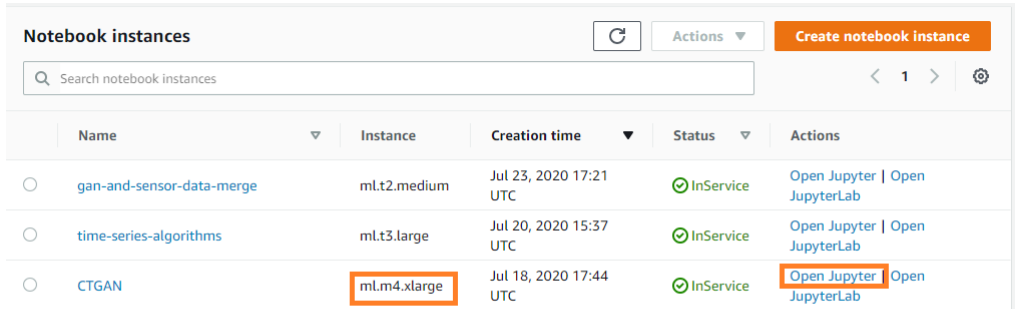

<span id="page-10-0"></span>Figure 15: Click on Open Jupyter

Click on New and select 'conda python3'. This creates a jupyter notebook instance with a Python 3 environment.

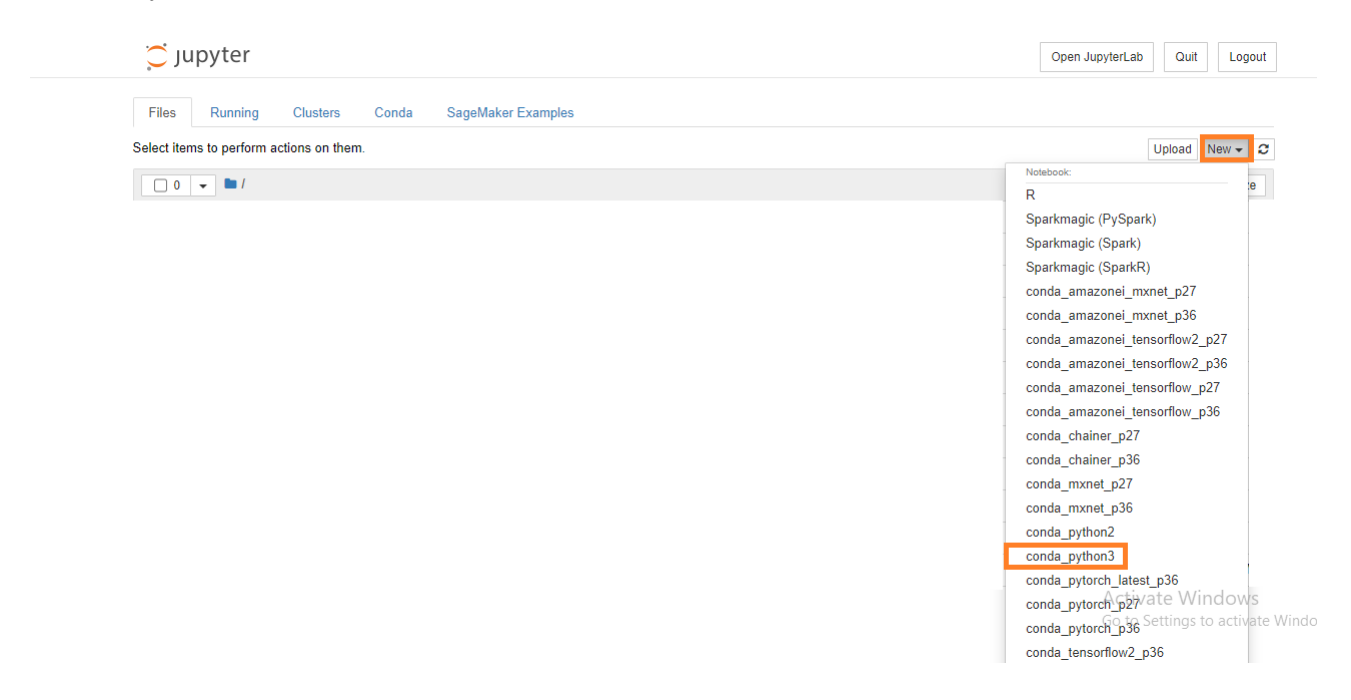

Figure 16: Create New Python3 File

Click on the title of the notebook stated as 'Untitled'. Pop up emerges to rename the file. Rename the file to 'Data Acquisition' and click on Rename.

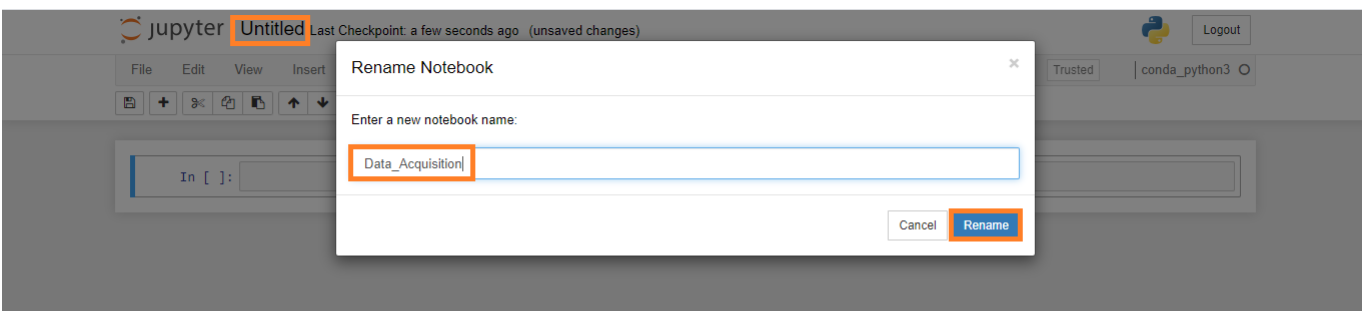

#### Figure 17: Rename File

Import libraries. The Environment agency API is used to retrieve the sensor data using pandas and saved as a CSV file. Public Access Rights is provided by the website [1](#page-11-0) .

![](_page_11_Picture_74.jpeg)

#### Figure 18: Acquire Data from API and save as CSV

Boto3 SDK  $^{-2}$  $^{-2}$  $^{-2}$  is used to access the S3 bucket and store the CSV file.

![](_page_11_Picture_6.jpeg)

Figure 19: Save to S3 using Boto3 SDK

<span id="page-11-1"></span><span id="page-11-0"></span><sup>1</sup>Public Access: <https://environment.data.gov.uk/flood-monitoring/doc/reference>

<sup>2</sup>Boto3 Documentation: [https://boto3.amazonaws.com/v1/documentation/api/latest/guide/]( https://boto3.amazonaws.com/v1/documentation/api/latest/guide/ migrations3.html) [migrations3.html]( https://boto3.amazonaws.com/v1/documentation/api/latest/guide/ migrations3.html)

# 3 Data Transformation and Formatting

Click on the services drop down and navigate to the Analytics section. Click on Athena. Athena provides SQL based data querying on S3 objects.

![](_page_12_Picture_32.jpeg)

Figure 20: Click on Athena

Choose the Data source as S3 and metadata as AWS Glue. Click on Next.

![](_page_12_Picture_33.jpeg)

Figure 21: Choose S3 as Data Source

Choose to enter table schema manually and click on 'Continue to add Table'.

![](_page_13_Picture_0.jpeg)

Figure 22: Choose to enter Table Structure Manually

Enter the Dataset name, Table name and S3 path to the raw datasets. The path should be a folder. Athena extracts all the data from the files as a single file. Click on Next.

![](_page_13_Picture_36.jpeg)

Figure 23: Enter Dataset and Table Name and provide path

Choose Datatype of the Data source as CSV and click on Next.

![](_page_14_Picture_30.jpeg)

Figure 24: Set Datatype as CSV

Enter the schema of the table. Since the schema of all the three files is same, it does not affect the table schema process. In case the schema of each file differs, additional steps would be involved. Click on Add column to add new column schema. After entering the schema as per the figure below click on Next.

![](_page_14_Picture_31.jpeg)

Figure 25: Enter Table Structure

Click on Create Table since Partitioning is not essential.

![](_page_15_Picture_36.jpeg)

Figure 26: Create Table

In every tab, queries can be executed based on the tables created. Click on the '+' tab to add new tab. The code in the below figure selects the created table which contains all the raw data.

![](_page_15_Picture_3.jpeg)

Figure 27: Show all Data

Selects data based on station. This provides five categories as output since there are five sensor data.

![](_page_16_Picture_0.jpeg)

### Figure 28: Group Data by sensor type

Creates a River level table based on sensor station value.

![](_page_16_Picture_3.jpeg)

### Figure 29: Create River level Table

Creates a Rainfall table based on sensor station value.

![](_page_16_Picture_6.jpeg)

Figure 30: Create rainfall Table

Creates a Temperature table based on sensor station value.

![](_page_17_Picture_0.jpeg)

Figure 31: Create temperature Table

Creates a Wind Speed table based on sensor station value.

![](_page_17_Picture_3.jpeg)

Figure 32: Create Wind Speed Table

Creates a Wind Direction table based on sensor station value.

![](_page_17_Picture_6.jpeg)

![](_page_17_Figure_7.jpeg)

Creates a table by applying a Join between River level table and rainfall table based on timestamp column.

![](_page_18_Picture_0.jpeg)

Figure 34: Joining River level and rainfall

Creates a table by applying a Join with the above table and temperature table based on timestamp column.

![](_page_18_Picture_3.jpeg)

Figure 35: Joining Temperature

Creates a table by applying a Join with the above table and Wind Speed table based on timestamp column.

![](_page_18_Picture_6.jpeg)

Figure 36: Joining Speed

Creates a table by applying a Join with the above table and Wind Direction table

based on timestamp column. This creates a table with 6 columns - one timestamp column and five sensor data columns with a time period of 15 minutes.

![](_page_19_Picture_1.jpeg)

Figure 37: Final 15 minutes dataset

Aggregating the above table based on hour. Aggregate wind speed, wind direction and temperature to their average values. Aggregate rainfall to its sum value and river level to its max value.

![](_page_19_Picture_4.jpeg)

Figure 38: Aggregated Dataset

Navigate to the S3 bucket inside the 'ml-sensor-data-15-min' folder. The table will be stored in a .gz format. Select the file and go to Actions. Click on 'Make Public' option. Although bucket was made public, objects are not public unless explicitly made public.

![](_page_20_Picture_36.jpeg)

Figure 39: Making 15 Minute dataset public

Click on 'Make Public' to confirm the action. Do the same action for 1 hour dataset in the 'ml-sensor-data-1-hr' folder.

![](_page_20_Picture_37.jpeg)

Figure 40: Confirming

Create jupyter python 3 file with file name 'Source Dataset gz to csv' inside the CT-GAN instance. Retrieve both the .gz files and save them as CSV files.

| In $\lceil \cdot \rceil$ : #import packages                                                                                                   |
|----------------------------------------------------------------------------------------------------|
| import pandas as pd                                                                                                    |
| In $\lceil \cdot \rceil$ : #import source file                                                                                                |
| hr file = pd.read csv("https://flood-prediction-master-dataset.s3.amazonaws.com/ml-sensor-data-1-hr/ml sensor data 1 hr.gz", name             |
| min file = pd.read csv("https://flood-prediction-master-dataset.s3.amazonaws.com/ml-sensor-data-15-min/ml sensor data 15 min.gz",             |
|                                                                                                    |
| In $\lceil \cdot \rceil$ : #saving as csv file                                                                                                |
| hr file.to csv("ml sensor data 1 hr.csv", index=False, header=None)<br>min file.to csv("ml sensor data 15 min.csv", index=False, header=None) |

Figure 41: retrieve file using pandas

Using Boto3, save the CSV files to their respective folders in S3. This Format conversion was done by making the bucket and the .gz file as public, as Boto3 faces issues while streaming and decoding the .gz file.

![](_page_21_Picture_39.jpeg)

Figure 42: Save CSV format to S3

Navigate to the S3 bucket and inside the 'ml-sensor-data-15-min' folder. Since the .gz and .csv have the same name, a no named folder is created within which the CSV file is saved.

| flood-prediction-master-dataset > ml-sensor-data-15-min<br>Amazon S3 $\rightarrow$ |                                    |                           |                            |
|------------------------------------------------------------------------------------|------------------------------------|---------------------------|----------------------------|
| flood-prediction-master-dataset<br>Overview                                        |                                    |                           |                            |
| Type a prefix and press Enter to search. Press ESC to clear.<br>$\alpha$           |                                    |                           |                            |
| $\bullet$ Upload<br>$+$ Create folder<br>Download<br>Actions $\sim$                |                                    |                           | US East (N. Virginia)<br>c |
|                                                                                    |                                    |                           | Viewing 1 to 2             |
| Name $\blacktriangleright$                                                         | Last modified $\blacktriangledown$ | Size $\blacktriangledown$ | Storage class ▼            |
| $\blacktriangleright$                                                              | $\sim$                             | --                        | $\sim$                     |
| ß<br>ml sensor data 15 min.gz                                                      | Aug 3, 2020 9:12:48 PM             | 33.4 KB                   | Standard                   |

Figure 43: Go inside Empty Folder

![](_page_22_Picture_31.jpeg)

Click on the folder. Select the CSV file and go to actions. Click on Move.

Figure 44: Move File

Click on the 'flood-prediction-master-dataset' S3 bucket. Do not choose the bucket, but click on the bucket name.

![](_page_22_Picture_32.jpeg)

Figure 45: Click on Destination S3 bucket

Choose the folder to move the file. Here select the 'ml-sensor-data-15-min'. Click on Choose.

![](_page_23_Picture_24.jpeg)

Figure 46: Choose the destination folder

Click on Move to confirm the action.

![](_page_23_Picture_25.jpeg)

Figure 47: Confirm Move Action

Ensure the process was successful. The no named folder is deleted by itself. Do the same process for the 1 hour CSV file.

| flood-prediction-master-dataset ><br>Amazon S3 $\rightarrow$<br>ml-sensor-data-15-min |                                     |                           |                                    |
|---------------------------------------------------------------------------------------|-------------------------------------|---------------------------|------------------------------------|
| flood-prediction-master-dataset                                                       |                                     |                           |                                    |
| Overview                                                                              |                                     |                           |                                    |
| Type a prefix and press Enter to search. Press ESC to clear.<br>$\alpha$              |                                     |                           |                                    |
| $\bullet$ Upload<br>$\triangle$ Create folder<br>Download<br>Actions $\sim$           |                                     |                           | US East (N. Virginia)<br>c         |
|                                                                                       |                                     |                           | Viewing 1 to 2                     |
| Name $\blacktriangleright$                                                            | Last modified $\blacktriangledown$  | Size $\blacktriangledown$ | Storage class $\blacktriangledown$ |
| ml sensor data 15 min.csv<br>Г۹                                                       | Aug 14, 2020 7:10:59 PM<br>GMT+0530 | 136.5 KB                  | Standard                           |
| B<br>ml_sensor_data_15_min.gz                                                         | Aug 3, 2020 9:12:48 PM<br>GMT+0530  | 33 4 KB                   | Standard                           |

Figure 48: Ensure both files are inside the same directory.

Choose the bucket and click on 'Edit Public Access Settings'.

![](_page_24_Picture_22.jpeg)

Figure 49: Edit Bucket Public Access

Check on the 'Block all public access' option and click on Save.

![](_page_25_Picture_0.jpeg)

Figure 50: Block access

Type 'confirm' in the textbox and click on Confirm. This converts all the public objects inside the bucket as private.

![](_page_25_Picture_56.jpeg)

Figure 51: Confirm Action

# 4 GAN creation and Merging

Create a Python3 file named GAN generator 15 min in CTGAN instance. Go to Kernel and go to Change Kernel and Choose 'conda mxnet p36'. This Kernel enables installing Third Party libraries in AWS SageMaker environment.

| File<br>Edit | Cell<br><b>View</b><br>Insert                                                                                                    | Kernel                | Widgets                                     |         | Help                                                                                                    |
|--------------|----------------------------------------------------------------------------------------------------|-----------------------|---------------------------------------------|---------|----------------------------------------------------------------------------------------------------|
| A<br>ৡৼ      | ħ<br>H Run<br>М<br>́^                                                                                                    | Interrupt<br>Restart  | <b>Restart &amp; Clear Output</b>           |         | <b>A</b> nbdiff<br>$\equiv$                                                                                                    |
| In $[1]:$    | #EXECUTE THIS COMMANI<br>pip install --user<br>Requirement already                                                                                                    | Reconnect<br>Shutdown | Restart & Run All                           |         | onda mxnet p36". ONLY THIS KERN<br>me/ec2-user/.local/lib/python3.                                                                                          |
|              | Requirement already<br>$(from ctgan)$ $(0.22.1)$                                                                                                    | Change kernel         |                                             |         | R                                                                                                    |
|              | Requirement already :<br>Requirement already :<br>gan) (1.18.1)<br>Requirement already i<br>Requirement already satisfied: torch<2, >=1.<br>Requirement already satisfied: scipy>=0.17.<br>t-learn<0.23, >=0.21->ctgan) $(1.4.1)$<br>Requirement already satisfied: joblib>=0.11                        |                       | <b>Conda Packages</b><br>Visit anaconda.org |         | Sparkmagic (PySpark)<br>Sparkmagic (Spark)<br>Sparkmagic (SparkR)<br>conda amazonei mxnet p27<br>conda amazonei mxnet p36<br>conda amazonei tensorflow2 p27 |
|              | $-learn(0.23,)=0.21-}ctgan)$ (0.14.1)<br>Requirement already satisfied: pillow>=4.1.<br>$vision(1,>=0.4.2->ctgan)$ (7.0.0)<br>Requirement already satisfied: pytz>=2017.2<br>$(0.26,)=0.24$ ->ctgan) (2019.3)<br>Requirement already satisfied: python-dateu<br>rom pandas<0.26, >=0.24->ctgan) (2.8.1) |                       |                                             |         | conda amazonei tensorflow2 p36<br>conda amazonei tensorflow p27<br>conda amazonei tensorflow p36<br>conda chainer p27<br>conda chainer p36                  |
|              | Requirement already satisfied: future in /h<br>$0 - \gt{ctgan}$ (0.18.2)<br>Requirement already satisfied: six>=1.5 in<br>eutil>=2.6.1->pandas<0.26,>=0.24->ctgan) (1                                                                                                    |                       |                                             |         | conda mxnet p27<br>conda mxnet p36<br>conda python2                                                                                                    |
|              | book.us-east-1.sagemaker.aws/notebooks/GAN_generator_15_min.ipynb#                                                                                                    |                       |                                             | 20.0.2: | conda python3                                                                                                    |

<span id="page-26-0"></span>Figure 52: Change Kernal

Install the ctgan library using the pip command.

```
In [ ]: #EXECUTE THIS COMMAND WITH KERNAL SET TO "conda_mxnet_p36". ONLY THIS KERNALCAN INSTALL EXTERNAL LIBRARIES.
        ! pip install --user ctgan
```
Figure 53: Install CTGAN library

Change the kernel back to 'conda python3'.

| <b>File</b> | <b>Fdit</b>                                                        | <b>View</b> | Insert                                           | Cell         | Kernel                                 | Widgets                                                                                | <b>Help</b>                        |                    |
|-------------|--------------------------------------------------------------------|-------------|--------------------------------------------------|--------------|----------------------------------------|----------------------------------------------------------------------------------------|------------------------------------|--------------------|
| 冎           | 26                                                                 | ħ<br>ጣ      | ₩                                                | <b>H</b> Run | Interrupt<br>Restart                   |                                                                                        | <b>A</b> nbdiff<br>$\equiv$        |                    |
|             |                                                                    |             |                                                  |              |                                        | <b>Restart &amp; Clear Output</b>                                                      |                                    |                    |
|             | In $[1]:$                                                          |             | #EXECUTE THIS COMMANI                            |              |                                        | <b>Restart &amp; Run All</b>                                                           | onda mxnet p36". ONLY THIS KERNALI |                    |
|             |                                                                    |             | ! pip install --user                             |              | Reconnect<br>Shutdown                  |                                                                                        |                                    |                    |
|             |                                                                    |             | Requirement already                              |              |                                        |                                                                                        | >me/ec2-user/.local/lib/python3.6/ |                    |
|             |                                                                    |             | Requirement already                              |              | Change kernel                          |                                                                                        | R                                  | ana                |
|             |                                                                    |             | $(from ctgan)$ $(0.22.1)$<br>Requirement already |              |                                        |                                                                                        | Sparkmagic (PySpark)               | ca:                |
|             |                                                                    |             | Requirement already :                            |              |                                        | <b>Conda Packages</b>                                                                  | Sparkmagic (Spark)                 | 3/6                |
|             |                                                                    |             | $gan)$ $(1.18.1)$<br>Requirement already i       |              |                                        | Visit anaconda.org                                                                     | Sparkmagic (SparkR)                | /1                 |
|             |                                                                    |             |                                                  |              |                                        | Requirement already satisfied: torch<2, >=1.                                           | conda amazonei mxnet p27           | py1                |
|             |                                                                    |             |                                                  |              | t-learn<0.23, >=0.21->ctgan) $(1.4.1)$ | Requirement already satisfied: scipy>=0.17.                                            | conda amazonei mxnet p36           | nvs                |
|             |                                                                    |             |                                                  |              |                                        | Requirement already satisfied: ioblib>=0.11                                            | conda_amazonei_tensorflow2_p27     | VS <sub>1</sub>    |
|             |                                                                    |             |                                                  |              | $-learn(0.23,)=0.21-ctgan)$ (0.14.1)   |                                                                                        | conda amazonei tensorflow2 p36     |                    |
|             |                                                                    |             |                                                  |              | $vision(1,>=0.4.2->ctgan)$ (7.0.0)     | Requirement already satisfied: pillow>=4.1.                                            | conda amazonei tensorflow p27      | nvs                |
|             |                                                                    |             |                                                  |              |                                        | Requirement already satisfied: pytz>=2017.2                                            | conda amazonei tensorflow p36      | VS,                |
|             |                                                                    |             | $(0.26,)=0.24$ ->ctgan) (2019.3)                 |              |                                        |                                                                                        | conda chainer p27                  |                    |
|             |                                                                    |             |                                                  |              |                                        | Requirement already satisfied: python-dateu<br>rom pandas<0.26, >=0.24->ctgan) (2.8.1) | conda chainer p36                  | acc                |
|             |                                                                    |             | $0 - \gt{ctgan}$ (0.18.2)                        |              |                                        | Requirement already satisfied: future in /h                                            | conda mxnet p27                    | et                 |
|             |                                                                    |             |                                                  |              |                                        | Requirement already satisfied: six>=1.5 in                                             | conda mxnet p36                    | xne                |
|             |                                                                    |             |                                                  |              |                                        | eutil>=2.6.1->pandas<0.26,>=0.24->ctgan) (1                                            | conda python2                      |                    |
|             | book.us-east-1.sagemaker.aws/notebooks/GAN_generator_15_min.ipynb# |             |                                                  |              |                                        |                                                                                        | conda python3                      | lat<br><b>In T</b> |

Figure 54: Change Kernal to Python3

Import all the required libraries. Stream the 15 minutes file from S3 and specify the column names.

![](_page_27_Picture_62.jpeg)

<span id="page-27-0"></span>Figure 55: Retrieve file and mention columns

Declare the CTGAN, train the model and generate records.

![](_page_27_Figure_3.jpeg)

Figure 56: Train and Create samples.

Save the Generated file as CSV and using Boto3 save it to S3.

![](_page_27_Picture_63.jpeg)

Figure 57: Convert to CSV and save to S3

Create a python3 file named GAN generator 1 hr in CTGAN instance. Repeat the same process as in the above figures [52](#page-26-0) to [55.](#page-27-0) Stream the 1 hour dataset and train the model.

![](_page_28_Picture_38.jpeg)

Figure 58: GAN generation for 1 Hour data

Generate sample records, save the file as CSV and stream it to S3 using Boto3.

![](_page_28_Picture_39.jpeg)

Figure 59: Create sample and upload to S3

Now create a Python3 notebook named Sensor and GAN merger 15 min in 'gan-andsensor-data-merge' instance. Import libraries and Stream the 15 minutes sensor and GAN data.

![](_page_29_Picture_49.jpeg)

Figure 60: Retrieve both files

Add DateTime column and source column. Source column states the source of the record - GAN or sensor. Combine both files

![](_page_29_Picture_50.jpeg)

#### Figure 61: Add Time and source column

Find the mean of each column for sensor and GAN data to assess how close the values are. Save the file as CSV.

![](_page_29_Picture_6.jpeg)

Figure 62: Mean comparison and convert to CSV

Using Boto3, save the file to S3.

![](_page_30_Picture_55.jpeg)

Figure 63: save to S3 folder

Similarly, create a Python3 notebook named Sensor and GAN merger 1 hr in 'ganand-sensor-data-merge' instance. Import libraries and Stream the 1 hour sensor and GAN data.

![](_page_30_Picture_3.jpeg)

Figure 64: 1 hour data import

Create DateTime column and source column. Combine both files.

![](_page_30_Picture_56.jpeg)

Figure 65: Adding source and time columns

Save the file as CSV and save the file to S3.

![](_page_31_Picture_74.jpeg)

Figure 66: Save 1 Hour Final dataset to S3

Find the mean for each column in Sensor and GAN file to assess how close the values are.

![](_page_31_Picture_3.jpeg)

Figure 67: Mean comparison for 1 Hour Data

# 5 QuickSight configuration and Visualization

QuickSight expects a JSON file named as 'manifest.json' which states the list of files to be extracted along with Upload Settings for the same. The below figure states the manifest file for generating a QuickSight visualization for sensor and GAN data for the 15 minutes time period.

"fileLocations": [ "URIs": [ "https://flood-prediction-master-dataset.s3.amazonaws.com/final-dataset-15-min/final\_data\_15\_min.csv" -1  $\overline{\mathbf{1}}$ 1. "<br>"globalUploadSettings": {<br>"format": "CSV", "delimiter": "containsHeader": "true" B  $\overline{\mathbf{r}}$ 

Figure 68: manifest file of 15 minutes sensor and GAN data

Upload the file by navigating to the 'final-dataset-15-min' by clicking on Upload.

| Amazon S3 $\rightarrow$<br>flood-prediction-master-dataset ><br>final-dataset-15-min |                                      |                           |                            |  |  |  |  |
|--------------------------------------------------------------------------------------|--------------------------------------|---------------------------|----------------------------|--|--|--|--|
| flood-prediction-master-dataset                                                      |                                      |                           |                            |  |  |  |  |
| Overview                                                                             |                                      |                           |                            |  |  |  |  |
| Type a prefix and press Enter to search. Press ESC to clear.<br>Q                    |                                      |                           |                            |  |  |  |  |
| $\bullet$ Upload<br>+ Create folder<br>Download<br>Actions $\sim$                    |                                      |                           | US East (N. Virginia)<br>c |  |  |  |  |
|                                                                                      |                                      |                           | Viewing 1 to 2             |  |  |  |  |
| Name $\blacktriangleright$                                                           | Last modified $\blacktriangledown$   | Size $\blacktriangledown$ | Storage class ▼            |  |  |  |  |
| final data 15 min.csv<br>A                                                           | Aug 12, 2020 2:45:42 PM<br>GMT+0530  | 337.4 KB                  | Standard                   |  |  |  |  |
| ٦<br>manifest.json                                                                   | Jul 24, 2020 12:12:52 AM<br>GMT+0530 | 372.0 B                   | Standard                   |  |  |  |  |

Figure 69: S3 Folder of 15 minutes data

The below figure shows the manifest file for 1 hour time period file.

![](_page_32_Picture_32.jpeg)

Figure 70: Manifest file for 1 hour time period for sensor and GAN data comparison

The 'final-dataset-1-hr' should seem like the figure below.

| Amazon S3 ><br>flood-prediction-master-dataset ><br>final-dataset-1-hr |                                      |                           |                                    |
|------------------------------------------------------------------------|--------------------------------------|---------------------------|------------------------------------|
| flood-prediction-master-dataset                                        |                                      |                           |                                    |
| Overview                                                               |                                      |                           |                                    |
| Type a prefix and press Enter to search. Press ESC to clear.<br>Q      |                                      |                           |                                    |
| t Upload<br>+ Create folder<br>Download<br>Actions $\sim$              |                                      |                           | US East (N. Virginia)<br>c         |
|                                                                        |                                      |                           | Viewing 1 to 2                     |
| Name $\blacktriangleright$                                             | Last modified $\blacktriangledown$   | Size $\blacktriangledown$ | Storage class $\blacktriangledown$ |
| final_data_1_hr.csv                                                    | Aug 12, 2020 2:43:47 PM<br>GMT+0530  | 84.2 KB                   | Standard                           |
| manifest.json<br>r                                                     | Jul 24, 2020 12:13:36 AM<br>GMT+0530 | 368.0 B                   | Standard                           |

Figure 71: S3 folder of 1 hour data

Click on Services and navigate to the Analytics Section. Click on QuickSight.

| $\overline{\text{aws}}$<br>Services A                                                                                   | Resource Groups v<br>۰.                                                                                                    |                                                                                                    | △<br>Ghiridhar v<br>Global v<br>Support v                                                                                                    |
|----------------------------------------------------------------------------------------------------|----------------------------------------------------------------------------------------------------|----------------------------------------------------------------------------------------------------|----------------------------------------------------------------------------------------------------|
| <b>History</b><br><b>S3</b><br>Athena<br><b>Console Home</b><br><b>Billing</b><br><b>IAM</b><br><b>Amazon SageMaker</b> | Find a service by name or feature (for example, EC2, S3 or VM, storage).<br>10<br>Compute<br>[0]0]0]<br>EC <sub>2</sub><br>Lightsail &<br>Lambda<br>Î<br><b>Batch</b><br><b>Elastic Beanstalk</b><br><b>Serverless Application Repository</b><br><b>AWS Outposts</b><br>83<br><b>EC2 Image Builder</b> | <b>Analytics</b><br><b>Blockchain</b><br>☑<br>Amazon Managed Blockchain<br>Athena<br><b>EMR</b><br>CloudSearch<br><b>Satellite</b><br><b>Elasticsearch Service</b><br><b>Ground Station</b><br><b>Kinesis</b><br>QuickSight &<br>Data Pipeline<br><b>Quantum Technologies</b><br><b>AWS Data Exchange</b><br><b>Amazon Braket</b><br><b>AWS Glue</b><br><b>AWS Lake Formation</b> | $A-Z$<br>Group<br><b>Business Applications</b><br>耐<br><b>Alexa for Business</b><br>Amazon Chime <sub>7</sub><br>WorkMail<br><b>Amazon Honeycode</b><br>军<br><b>End User Computing</b><br>WorkSpaces<br>AppStream 2.0<br><b>WorkDocs</b> |
|                                                                                                    | 름<br><b>Storage</b><br>中国<br>S <sub>3</sub><br><b>EFS</b><br><b>FSx</b><br>S3 Glacier<br>Storage Gateway                                                                                                    | <b>MSK</b><br><b>Management &amp; Governance</b><br><b>AWS Organizations</b><br>CloudWatch<br>Security, Identity, &<br><b>AWS Auto Scaling</b><br>Compliance<br>CloudFormation<br><b>IAM</b><br>CloudTrail                                                                                                    | <b>WorkLink</b><br>ଐତ<br><b>Internet Of Things</b><br><b>IoT Core</b><br><b>FreeRTOS</b>                                                                                                    |
|                                                                                                    | <b>AWS Backup</b>                                                                                                    | Resource Access Manager                                                                                                    | AleTit-ClickWindows<br>Go to Settings to activate Windows                                                                                                    |

Figure 72: QuickSight Menu

The following screens appear only once. A different account has been used to guide the process. Click on 'Sign Up for QuickSight'. The AWS Account number is unique for every account.

![](_page_33_Picture_33.jpeg)

Figure 73: Sign Up to QuickSight

Click on Standard. Choose Enterprise in case you plan to avail those additional services. Click on Continue.

| <b>Edition</b>                                                                                                    | Standard      | O Enterprise                               |
|----------------------------------------------------------------------------------------------------|---------------|--------------------------------------------|
| First author with 1GB SPICE                                                                                                    | <b>FREE</b>   | <b>FREE</b>                                |
| Team trial for 60 days (4 authors)*                                                                                                    | <b>FREE</b>   | <b>FREE</b>                                |
| Additional author per month (yearly)**                                                                                                    | \$9           | \$18                                       |
| Additional author per month (monthly)**                                                                                                    | \$12          | \$24                                       |
| Additional readers (Pay-per-Session)                                                                                                    | N/A           | \$0.30/session (max \$5/reader/month) **** |
| <b>Additional SPICE per month</b>                                                                                                    | \$0.25 per GB | \$0.38 per GB                              |
| Single Sign On with SAML or OpenID Connect                                                                                                    | ✓             | J                                          |
| Connect to spreadsheets, databases & business apps                                                                                                    | J             | J                                          |
| <b>Access data in Private VPCs</b>                                                                                                    |               | J                                          |
| Row-level security for dashboards                                                                                                    |               | J                                          |
| Hourly refresh of SPICE data                                                                                                    |               | J                                          |
| Secure data encryption at rest                                                                                                    |               | J                                          |
| <b>Connect to your Active Directory</b>                                                                                                    |               | J                                          |
| Use Active Directory Groups ***                                                                                                    |               | J                                          |
| Send email reports                                                                                                    |               | ✓                                          |
| Trial authors are auto-converted to month-to-month subscription upon trial expiry<br>x<br>Each additional author includes 10GB of SPICE capacity<br>98<br>*** Active Directory groups are available in accounts connected to Active Directory<br>**** Sessions of 30-minute duration. Total charges for each reader are capped at \$5 per month.Conditions apply |               |                                            |

Figure 74: Choose Plan

Enter the account name and email address. Check the Amazon S3 to select the buckets to be provided access to QuickSight.

![](_page_34_Picture_35.jpeg)

Figure 75: Set Account Name and email address

A Sample Bucket has been selected. Click on 'flood-prediction-master-dataset' and click on Finish. This process was already executed by the main account. Since this cannot be reiterated, another account was used for showing these steps.

![](_page_35_Picture_21.jpeg)

Figure 76: Choose S3 buckets to provide access

Click on Go to Amazon QuickSight.

![](_page_35_Picture_22.jpeg)

Figure 77: Go to QuickSight Page

The below figure shows the QuickSight Analyses tab.

![](_page_36_Picture_31.jpeg)

### Figure 78: QuickSight main page

Click on Datasets tab to the left.

| QuickSight           |  |
|----------------------|--|
| $\bigstar$ Favorites |  |
| ⊙<br>Recent          |  |
| <b>In</b> Dashboards |  |
| 区 Analyses           |  |
| <b>Datasets</b>      |  |
|                      |  |
|                      |  |
|                      |  |

Figure 79: Click on Datasets

Click on 'New dataset'.

![](_page_36_Picture_32.jpeg)

Figure 80: Adding a New Dataset

Click on 'S3' to enter the manifest path.

| $\sqrt{2}$<br>QuickSight                                              |                                                         |                     | $\mathcal{A}$<br>88465. |
|-----------------------------------------------------------------------|---------------------------------------------------------|---------------------|-------------------------|
| <b>Data Sets</b>                                                      |                                                         |                     |                         |
| Create a Data Set<br><b>FROM NEW DATA SOURCES</b>                     |                                                         |                     |                         |
| Upload a file<br>$\uparrow$<br>(.csv, .tsv, .clf, .elf, .xlsx, .json) | Salesforce<br>salesforo<br><b>Connect to Salesforce</b> | <b>S3 Analytics</b> |                         |
| S <sub>3</sub>                                                        | Athena                                                  | <b>RDS</b>          |                         |
| Redshift<br>Auto-discovered                                           | Redshift<br>Manual connect                              | MySQL               | Activate Windows        |

Figure 81: S3 as data source

Enter a name for the visualization process. Provide the path for the manifest.json file.

![](_page_37_Picture_30.jpeg)

Figure 82: Provide Manifest file path

Click on Visualize.

![](_page_37_Picture_31.jpeg)

Figure 83: Visualize

Click on the line chart from the list at the left bottom. Drag and Drop 'timerecorded' column to the X-Axis, 'river' to Value and 'source' to Color. The visualization is created below. QuickSight extracts all the file mentioned in the manifest.json and dumps the data into the SPICE storage (storage of QuickSight). Hence a differentiating column is required. Hence, source column was created. The same process is to be followed for obtaining a visualization for sensor and GAN data with a time period of 1 hour. Click on Print at the top right to print/save the visualization.

![](_page_38_Picture_43.jpeg)

Figure 84: Select Visualization and columns

Click on 'Go to Preview'.

![](_page_38_Picture_44.jpeg)

![](_page_38_Figure_5.jpeg)

Click on 'Print'.

![](_page_39_Picture_23.jpeg)

Figure 86: Preview Print

A pop up opens which provides an option to print or save as PDF.

| Print         | 1 sheet of paper       |             |
|---------------|------------------------|-------------|
| Destination   | Microsoft Print to PDF |             |
| Pages         | All                    |             |
| Layout        | Portrait               |             |
| Color         | Color                  |             |
| More settings |                        |             |
|               |                        |             |
|               |                        |             |
|               |                        |             |
|               |                        |             |
|               | Print                  | Settings to |

Figure 87: Print Visual

Print or Save the file as PDF.

![](_page_40_Picture_49.jpeg)

Figure 88: Save the Visual as PDF

# 6 Model Creation, Prediction & Visualization

Create a Python3 file named 'Random Forest Prediction 15 min' inside time-series-algorithms instance. Import libraries and stream the dataset.

![](_page_40_Picture_50.jpeg)

Figure 89: Stream 15 Minutes dataset for Random Forest

Remove the index column and rearrange the column order. GAN and sensor data are stored into two files. GAN data's timestamp is incremented by month and appended to the sensor data.

![](_page_40_Picture_51.jpeg)

Figure 90: DateTime conversion and GAN timestamp Incrementation

Time Features are added to the dataset. Dataset is splitted in a ratio of 95:5.

![](_page_41_Picture_60.jpeg)

Figure 91: Data Splitting for Random Forest of 15 Minutes Time Period

Training and testing files are saved as CSV and bucket name is provided to Boto3.

|                            | In $\lceil$ $\rceil$ : # removing dependent columns from test dataset. timerecorded is not required for prediction but for further processes. |                                            |
|----------------------------|----------------------------------------------------------------------------------------------------|--------------------------------------------|
|                            | y test = test dataset[['timerecorded','river']]<br>test dataset.drop(['timerecorded','river'],axis=1,inplace=True)                            |                                            |
|                            | # converting training and testing datasets into csv files                                                                                     |                                            |
|                            | train dataset.to csv("train dataset.csv")<br>test dataset.to csv("test dataset.csv")                                                          |                                            |
| In $\lceil \cdot \rceil$ : | import datetime<br>import tarfile                                                                                                    |                                            |
|                            | import boto3 # AWS SDK for python. Provides low-level access to AWS services<br>from sagemaker import get_execution_role<br>import sagemaker  |                                            |
|                            | m boto3 = boto3.client('sagemaker')                                                                                                    |                                            |
|                            | sess = sagemaker.Session()                                                                                                    |                                            |
|                            | region = sess.boto_session.region_name                                                                                                    |                                            |
|                            | bucket = 'flood-prediction-master-dataset' # Bucket to store and retrieve data                                                                |                                            |
|                            | print('Using bucket ' + bucket)                                                                                                    | Activate Window<br>Go to Settings to activ |
|                            |                                                                                                    |                                            |

Figure 92: Saving Files as CSV

Training and Testing datasets are uploaded to S3. SageMaker ML either accepts streaming data or S3 path as input.

![](_page_41_Picture_7.jpeg)

Figure 93: Uploading files to S3

Random Forest is Scripted based on SageMaker Python SDK<sup>[3](#page-41-0)</sup>. Libraries are imported and a model is loaded if already present. Arguments are defined for the script.

<span id="page-41-0"></span> $3$ [https://sagemaker.readthedocs.io/en/stable/frameworks/sklearn/using\\_sklearn.html](https://sagemaker.readthedocs.io/en/stable/frameworks/sklearn/using_sklearn.html)

![](_page_42_Picture_40.jpeg)

Figure 94: Scripting the Random Forest algorithm - Model Loading

The environmental variables are used to retrieve the Datasets and models within the AWS EC2 ML Instance. The datasets are retrieved and unnecessary columns are removed.

![](_page_42_Figure_3.jpeg)

Figure 95: Using Environmental Variables to retrieve the required files for prediction

Training and prediction is defined in the script. Model is saved to a ML Instance Folder.

![](_page_43_Figure_0.jpeg)

Figure 96: Training, Prediction and Saving Model

The Sagemaker estimator is provided the script, instance type and script argument values. Datasets and Training is executed. Estimator is passed the Environment Folder where the model persists.

![](_page_43_Figure_3.jpeg)

Figure 97: Random Forest Model Deployment

The model is deployed to an AWS Endpoint. Test dataset is passed to get the predictions. The timestamp column values from the test dataset and predictions from the algorithms are saved as a dataframe. A source column is created with value 'RF' to identify the prediction source. The file is saved to S3.

![](_page_44_Picture_0.jpeg)

Figure 98: Prediction and saving it to S3

Create a Python3 file named 'XGBoost Prediction 15 min' inside time-series-algorithms instance. Import libraries and stream the dataset.

![](_page_44_Picture_65.jpeg)

Figure 99: Stream 15 Minutes Data for XGBoost

The below figures shows the process of streaming the data, imcrementing the GAN timestamp value, feature generation and splitting the file in a 95:5 ratio.

![](_page_44_Picture_6.jpeg)

Figure 100: DateTime conversion and GAN Timestamp incrementation

![](_page_45_Picture_36.jpeg)

Figure 101: Feature Generation and File Splitting

Import libraries, set the source bucket and select an AWS container comprising of XG-Boost algorithm. AWS provides containers with preloaded XGBoost algorithm. Training and deployment processes are not benefitted but the scripting time is saved.

![](_page_45_Picture_3.jpeg)

Figure 102: Choose AWS XGBoost Containers

Instance type, Hyperparameters and path to the datasets are provided.

![](_page_46_Picture_39.jpeg)

Figure 103: Uploading Datasets to S3 and defining the estimator

The model is trained and deployed.

![](_page_46_Picture_40.jpeg)

Figure 104: XGBoost Training and Deployment 15 Minutes Time Period Data

The prediction is obtained which is combined with the test dataset timestamp. The 'source' column is created with value 'XGB'. The test dataset is added a 'source' column with value 'ACTUAL'. Both files are saved to S3.

![](_page_46_Picture_41.jpeg)

Figure 105: Predicting and Uploading the file to S3

Manifest file for visualizing the actual river level and algorithm predictions for 15 minutes time period is provided below.

```
\left\{\n \begin{array}{c}\n \text{``fileLocations":}\n \end{array}\n \right\}IleLocations": [<br>
"URIs": [<br>
"URIs": [<br>
"Ittps://flood-prediction-master-dataset.s3.amazonaws.com/predictions-15-min/actual_15_min.csv",<br>
"https://flood-prediction-master-dataset.s3.amazonaws.com/predictions-15-min/random_
      J,
        "globalUploadSettings": {
           "format": "CSV",<br>"delimiter": ",",
            "containsHeader": "true"
      ŋ
 \overline{\mathcal{X}}
```
![](_page_47_Figure_1.jpeg)

Below figure shows the 'predictions-15-min' folder wherein three datasets and manifest file is present.

| Amazon S3 > flood-prediction-master-dataset > predictions-15-min  |                                  |          |                                                        |
|-------------------------------------------------------------------|----------------------------------|----------|--------------------------------------------------------|
| flood-prediction-master-dataset                                   |                                  |          |                                                        |
| Overview                                                          |                                  |          |                                                        |
| Type a prefix and press Enter to search. Press ESC to clear.<br>Q |                                  |          |                                                        |
| $\div$ Create folder<br>t. Upload<br>Download<br>Actions $\sim$   |                                  |          | US East (N. Virginia)<br>c                             |
|                                                                   |                                  |          | Viewing 1 to 5                                         |
| Name $\blacktriangleright$                                        | Last modified -                  | $Size -$ | Storage class $\blacktriangledown$                     |
| train                                                             | $\sim$                           | $\sim$   | $-$                                                    |
| actual_15_min.csv                                                 | Jul 31, 2020 8:45:04 PM GMT+0530 | 8.0 KB   | Standard                                               |
| manifest.json<br>Г٩                                               | Jul 31, 2020 8:16:29 PM GMT+0530 | 598.0 B  | Standard                                               |
| random_forest_predictions_15_min.csv                              | Jul 31, 2020 8:45:05 PM GMT+0530 | 7.9 KB   | Standard                                               |
| xgboost predictions 15 min.csv<br>Г٩                              | Jul 31, 2020 8:45:05 PM GMT+0530 | 8.2 KB   | Standard<br>the state of the state of the state of the |

Figure 107: S3 bucket folder of 15 minute predictions

Provide QuickSight the manifest file's link and configure the QuickSight as shown below.

![](_page_48_Picture_36.jpeg)

Figure 108: Visualization of 15 Minutes predictions

Create a Python3 file named 'XGBoost Prediction 1 hr' inside time-series-algorithms instance. The below code predicts the river level based on 1 hour dataset and follows the same flow as in the above XGBoost file.

![](_page_48_Picture_37.jpeg)

Figure 109: Streaming the 1 hour time period datasets for XGBoost

![](_page_48_Picture_38.jpeg)

Figure 110: DateTime conversion and GAN Timestamp incrementation

| In [ ]:  # adding the datetime column value as a feature. River level being time dependent, datetime column value is saved as<br># continuous columns. |  |
|----------------------------------------------------------------------------------------------------|--|
| dataset_1hr['dayofweek'] = dataset_1hr['timerecorded'].dt.dayofweek                                                                                    |  |
| dataset 1hr['hour'] = dataset 1hr['timerecorded'].dt.hour<br>dataset 1hr['minute'] = dataset 1hr['timerecorded'].dt.minute                             |  |
| dataset 1hr['month'] = dataset 1hr['timerecorded'].dt.month                                                                                            |  |
| dataset 1hr['year'] = dataset 1hr['timerecorded'].dt.year                                                                                              |  |
| dataset 1hr['dayofmonth'] = dataset 1hr['timerecorded'].dt.day<br>dataset_1hr['dayofyear'] = dataset_1hr['timerecorded'].dt.dayofyear                  |  |
|                                                                                                    |  |
| In [ ]: dataset 1hr.shape                                                                                                    |  |
|                                                                                                    |  |
| In $\lceil$ $\rceil$ : train dataset = dataset 1hr $\lceil$ :1315]                                                                                     |  |
| test dataset = dataset $1hr[1315:]$                                                                                                    |  |
| In [ ]: train_dataset.tail()                                                                                                    |  |
|                                                                                                    |  |
| In $\lceil \cdot \rceil$ : test dataset.head()                                                                                                    |  |
|                                                                                                    |  |
| In [ ]: # removing dependent columns from test dataset. timerecorded is not required for prediction but for further processes.                         |  |
| y test = test dataset[['timerecorded','river']]                                                                                                    |  |
| test dataset.drop(['timerecorded','river'],axis=1,inplace=True)<br>Activate                                                                            |  |
| # converting training and testing datasets into csv files<br>Go to Setti                                                                               |  |
| train dataset.drop(['timerecorded','source'],axis=1,inplace=True)                                                                                      |  |
| train dataset.to csv("train.csv", header=None, index=False)                                                                                            |  |

Figure 111: Feature Generation and Splitting

![](_page_49_Figure_2.jpeg)

Figure 112: Choosing the AWS XGBoost Containers

![](_page_49_Figure_4.jpeg)

Figure 113: Defining the estimators, uploading the files and training the model

![](_page_50_Figure_0.jpeg)

Figure 114: Deploying the XGBoost model

![](_page_50_Picture_50.jpeg)

Figure 115: Predicting and uploading the file to S3

Create a Python3 file named 'Random Forest Prediction 1 hr' inside time-series-algorithms instance. The below code predicts the river level based on 1 hour dataset and follows the same flow as in the above Random Forest file.

![](_page_50_Figure_5.jpeg)

Figure 116: Streaming the 1 hour time period dataset for Random Forest

![](_page_51_Picture_22.jpeg)

### Figure 117: DateTime conversion and GAN Timestamp incrementation

![](_page_51_Picture_23.jpeg)

### Figure 118: Feature Generation and Dataset Splitting

![](_page_51_Picture_24.jpeg)

Figure 119: Uploading file to S3

![](_page_52_Picture_38.jpeg)

Figure 120: Scripting the 1 hour time period Random Forest

![](_page_52_Figure_2.jpeg)

#### Figure 121: Creating Script arguments and splitting dataset

![](_page_52_Picture_4.jpeg)

Figure 122: Random Forest Training, Model Creation and Storage

![](_page_53_Figure_0.jpeg)

Figure 123: Random Forest for 1 Hour Time Period Training and Deployment

![](_page_53_Picture_57.jpeg)

Figure 124: Random Forest Prediction and Upload to S3

Manifest file for visualizing the actual river level and algorithm predictions for 1 hour time period is provided below. Follow the same process as above to generate a QuickSight visualization.

![](_page_53_Figure_5.jpeg)

Figure 125: Manifest File for 1 hour prediction data visualization

# 7 Flood Trigger Evaluation

The Environmental agency also provides publicly the flood warning trigger level for each river. Based on this value, the Evaluation of the prediction is assessed.

![](_page_54_Figure_2.jpeg)

Figure 126: Flood Trigger River Level Value

Create a Python3 file named 'Flood Trigger Comparison 1 Hour' inside the timeseries-algorithms instance. Import the libraries and stream the CSV files from the S3 'predictions-1-hr' folder.

![](_page_54_Picture_89.jpeg)

Figure 127: Importing 1 Hour Time Period Files

Difference between actual and prediction values (can also be termed as Prediction Error) is saved for both algorithms seperately. The sum and max of prediction error for both algorithms is calculated. Also the first flood trigger time is calculated. If the value is within 6 hours, then flash flood prediction is successful.

![](_page_55_Figure_1.jpeg)

Figure 128: Assessing Prediction Error

All three datasets are joined without any join condition since all datasets have the same number of records and timestamp. Columns, either actual or prediction greater than 6.2 are retrieved and stored to a different variable. Status column is added to define the validity of the trigger by the predictions.

![](_page_55_Figure_4.jpeg)

Figure 129: Extracting the Flood Triggered Records

Status is set to HIT, MISS or FALSE. HIT means the prediction triggered rightly, MISS means prediction missed the flood trigger and FALSE means the Trigger is erroneous.

```
In [ ]: # HIT means triagered rightly MISS means not triagered FALSE wronaly triagered
            possible_flood['xgb_status'] = np.where( (possible_flood['river_actual']>=6.200) & (possible_flood['river_xgboost']>=6.200),<br>possible_flood['xgb_status'] = np.where( (possible_flood['river_actual']>=6.200) & (possible_floo
            possible_flood['rf_status'] = np.where( (possible_flood['river_actual']>=6.200) & (possible_flood['river_rf']>=6.200),'HIT',<br>possible_flood['rf_status'] = np.where( (possible_flood['river_actual']>=6.200) & (possible_flood
In [ ]: possible_flood.reset_index(drop=True,inplace=True)<br>possible_flood
```
Figure 130: HIT, MISS and Flase Triggers

This status column for both algorithms is assessed using PASS evaluation to determine the performance of the algorithms. Precision, Accuracy, Specificity and Sensitivity (PASS). R-Square value is also calculate to assess its value with respect to the PASS performance.

![](_page_56_Figure_3.jpeg)

Figure 131: PASS Evaluation

Create a Python3 file named 'Flood Trigger Comparison 15 Min' inside the timeseries-algorithms instance. Import the libraries and stream the CSV files from the S3 'predictions-15-mins' folder. The below figures examine the predictions for 1 hour time period as performed above.

![](_page_57_Picture_33.jpeg)

Figure 132: Streaming 15 Minutes Time Period Files

![](_page_57_Picture_34.jpeg)

Figure 133: Prediction Error in 15 Minutes Predictions

![](_page_57_Figure_4.jpeg)

Figure 134: Extracting Flood Triggered Records

![](_page_58_Figure_0.jpeg)

### Figure 135: HIT, MISS and FALSE triggers

![](_page_58_Figure_2.jpeg)

Figure 136: PASS Evaluation on 15 Minutes Predictions

### 8 Results

The visualization of GAN and sensor data is presented below. It shows that the distribution of the values is similar to that of the sensor dataset. The GAN values are not similar but near enough to mimic the sensor values.

![](_page_59_Figure_0.jpeg)

Figure 137: GAN and Sensor Values Comparison for 15 minutes time period

The below graph displays the graph between sensor and GAN data with a time period of 1 hour. These two graphs show good ability of the GAN to imitate the data. But there is one improvement that is yet to be addressed in GAN.

![](_page_59_Figure_3.jpeg)

Figure 138: GAN and Sensor Values Comparison for 1 hour time period

The below graph shows the comparison between actual and prediction values for 15 minutes time period. The predictions by both algorithms is very close to the actual value. From the graph it can be concluded that the accuracy of both the algorithms is very high. The trend of the graph is not smooth as the sensor data. The GAN can imitate the distribution of the source data but could not really mimic the trend or smoothness of the sensor data.

![](_page_60_Figure_0.jpeg)

Figure 139: 15 Minutes Predictions and actual values

The below graph is the visualization between actual and prediction values for 1 hour time period. This graph shows distinct gap between actual and prediction values. The accuracy is high but is not that high as in 15 minutes time period. This can be due to less trend details - for 2 hours of data, 1 hour time period has 2 records whereas 15 minutes time period has 8 records. Probably more historical data can assist in understanding the trend and improving the performance of the models.

Since this dataset has all the required parameters like rainfall, temperature, wind, etc. and also a desirable time period, it was an ideal dataset for this research. Since the dataset download was restricted to 1 month by the API, more data could not be obtained.

![](_page_60_Figure_4.jpeg)

Figure 140: 1 Hour Predictions and actual values

A mission critical prediction model cannot be judged solely based on Statistical Tests. The extent of fit between the forecast and prediction conveys least on the errors and achievements of the prediction model.

Accuracy is the extent of error in the prediction. This is assessed by finding the sum of the difference between actual and predicted values (can be termed as Prediction Error). Sensitivity/Efficiency in this scenario is assessed based on the number of flood warnings triggered correctly. An algorithm can be efficient to trigger the flood warning but should not be erroneous. Specificity/Reliability is assessed based on the number of erroneous flood warnings triggered. Precision is the number of accurate warnings triggered divided by the actual number of warnings. Influenced by [Furquim et al.](#page-62-1) [\(2018\)](#page-62-1), the below table summarises these details for both algorithms on both time periods. As per [Hagen et al.](#page-62-2) [\(2020\)](#page-62-2), although the statistical tests indicate that the model is a very accurate fit, but the hit and miss rates of the algorithm conveys room for improvement.

| Sum of Prediction Error (Accuracy): XGBoost: -7.98 Random Forest: 21.58              |
|--------------------------------------------------------------------------------------|
| Highest Prediction Error: XGBoost: 0.38 Random Forest: 0.74                          |
| Total Number of Flood Warning Triggers: 103                                          |
| Total Correct Flood Warnings Triggered (Sensitivity): XGBoost: 102 Random Forest: 94 |
| Total Flood Warnings missed: XGBoost: 1 Random Forest: 9                             |
| Total Erroneous Flood Warnings Triggered (Specificity): XGBoost: 0 Random Forest: 0  |
| Precision: XGBoost: 99.03 Random Forest: 91.26                                       |
| R-Square Score: XGBoost: 99.4 Random Forest: 98.75                                   |

Table 1: 15 Minute Time Period

| Sum of Prediction Error (Accuracy): XGBoost: -1.86 Random Forest: 24.79             |
|-------------------------------------------------------------------------------------|
| Highest Prediction Error: XGBoost: 1.32 Random Forest: 1.60                         |
| Total Number of Flood Warning Triggers: 29                                          |
| Total Correct Flood Warnings Triggered (Sensitivity): XGBoost: 27 Random Forest: 21 |
| Total Flood Warnings missed: XGBoost: 2 Random Forest: 8                            |
| Total Erroneous Flood Warnings Triggered (Specificity): XGBoost: 1 Random Forest: 1 |
| Precision: XGBoost: 93.10 Random Forest: 72.41                                      |
| R-Square Score: XGBoost: 94.01 Random Forest: 85.75                                 |

Table 2: 1 Hour Time Period

Figure 141: PASS Evaluation Table

From the above table it is clear that XGBoost has outperformed Random Forest in all aspects. It has saved time and lives of the people. As evident from the graph, the accuracy of 15 minutes time period is greater than the 1 hour time period. Hence, with increasing time period, the accuracy decreases possibly due to less detail of trend. Neural Networks were not implemented due to time and complexity issues. Also a historical dataset with more number of records would enable better accuracy of models. Use of Data assimilation would be required. As mentioned in [Hu et al.](#page-62-3) [\(2019\)](#page-62-3), as the number of historical records increases with a small time period, there would be instances where river level has least to no change which distort the trend. Hence removal of those field and using Data Assimilation would be required. Also, use of ensemble data in [Hagen](#page-62-2) [et al.](#page-62-2) [\(2020\)](#page-62-2) enabled prediction beyond one week.

Flash Flood Prediction as well as flood prediction for about 3 days was achieved. Also, XGBoost was implemented for the first time in flood prediction domain which has outperformed Random Forest, a popular algorithm used for flood prediction.

## <span id="page-62-0"></span>References

- <span id="page-62-1"></span>Furquim, G., Filho, G. P. R., Jalali, R., Pessin, G., Pazzi, R. W. & Ueyama, J. (2018), 'How to improve fault tolerance in disaster predictions: A case study about flash floods using iot, ml and real data', *Sensors* **18**(3). Impact Factor = 2.475. URL: https://www.mdpi.com/1424-8220/18/3/907
- <span id="page-62-2"></span>Hagen, J. S., Cutler, A., Trambauer, P., Weerts, A., Suarez, P. & Solomatine, D. (2020), 'Development and evaluation of flood forecasting models for forecast-based financing using a novel model suitability matrix', Progress in Disaster Science 6, 100076. Impact  $Factor = 2.1.$ URL: http://www.sciencedirect.com/science/article/pii/S2590061720300132
- <span id="page-62-3"></span>Hu, R., Fang, F., Pain, C. & Navon, I. (2019), 'Rapid spatio-temporal flood prediction and uncertainty quantification using a deep learning method', Journal of Hydrology 575, 911 – 920. Impact Factor = 3.73.

URL: http://www.sciencedirect.com/science/article/pii/S0022169419305323